# **Ръководство за потребителя Dell E1715S**

**Номер на модела: E1715S Регулаторен модел: E1715Sc**

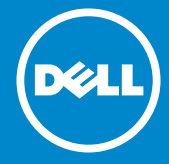

**ЗАБЕЛЕЖКА: ЗАБЕЛЕЖКА показва важна информация, която**   $\mathscr{U}$ **Ви помага да използвате своя монитор по-добре.**

- **ВНИМАНИЕ: ВНИМАНИЕ показва потенциална повреда на**   $\triangle$ **хардуера или загуба на данни, ако инструкциите не се следват.**
- $\bigwedge$ **ПРЕДУПРЕЖДЕНИЕ: ПРЕДУПРЕЖДЕНИЕ показва възможност за материални щети, телесна повреда или смърт.**

#### **© 2015–2019 Dell Inc. Всички права запазени.**

Информацията в този документ може да се промени без предупреждение. Възпроизвеждането на тези материали по какъвто и да е начин, без да е налице писмено разрешение от Dell Inc., е строго забранено.

**Търговски марки, използвани в текста:** *Dell* и логото *DELL* са търговски марки на Dell Inc. Microsoft и Windows са регистрирани търговски марки или търговски марки на Microsoft Corporation в Съединените американски щати и/или в други страни.

Други търговски марки и търговски имена могат да бъдат използвани в този документ за посочване на организации, претендиращи за марките или на имената на техните продукти. Dell Inc няма участие в търговските марки и търговски наименования, различни от своите. 2019 – 3 Изд. A06

# **Съдържание**

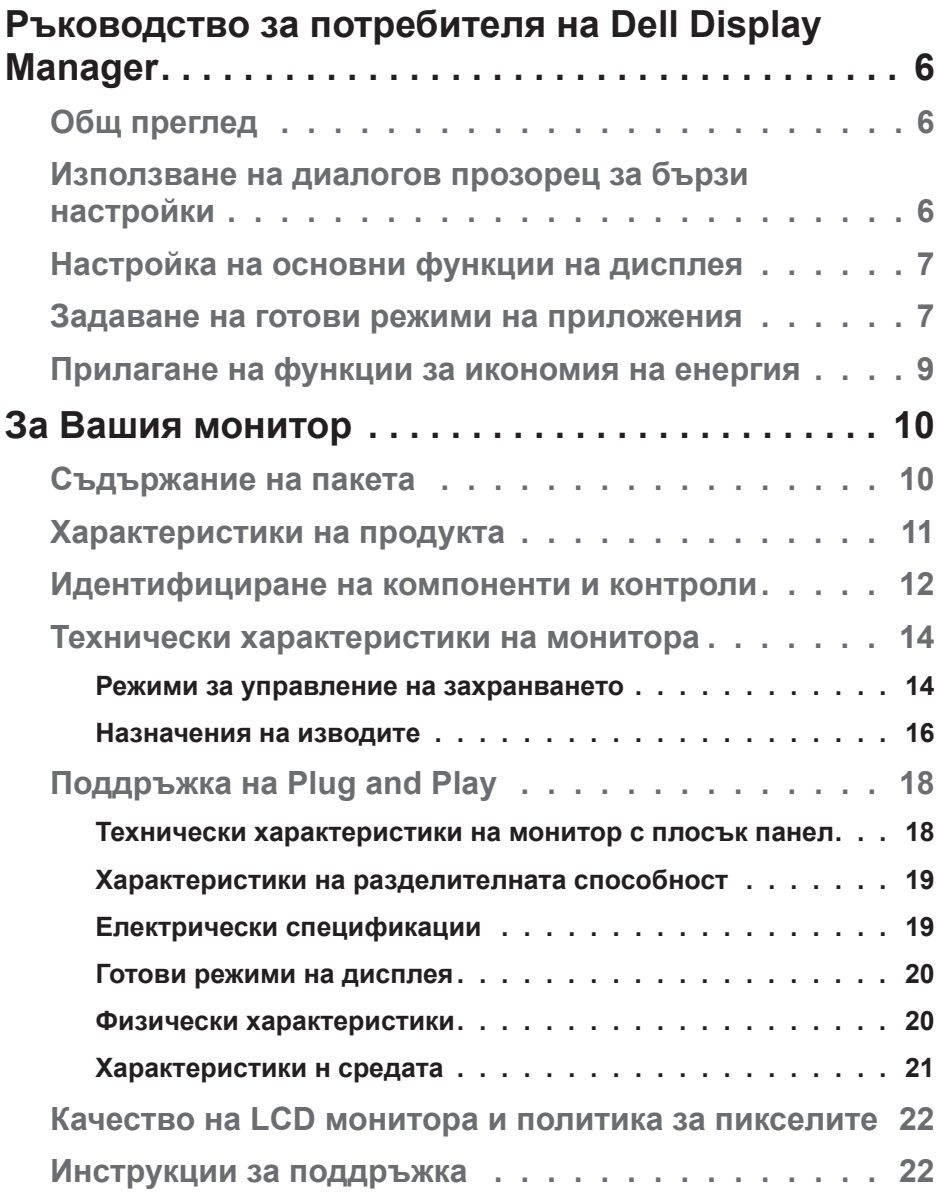

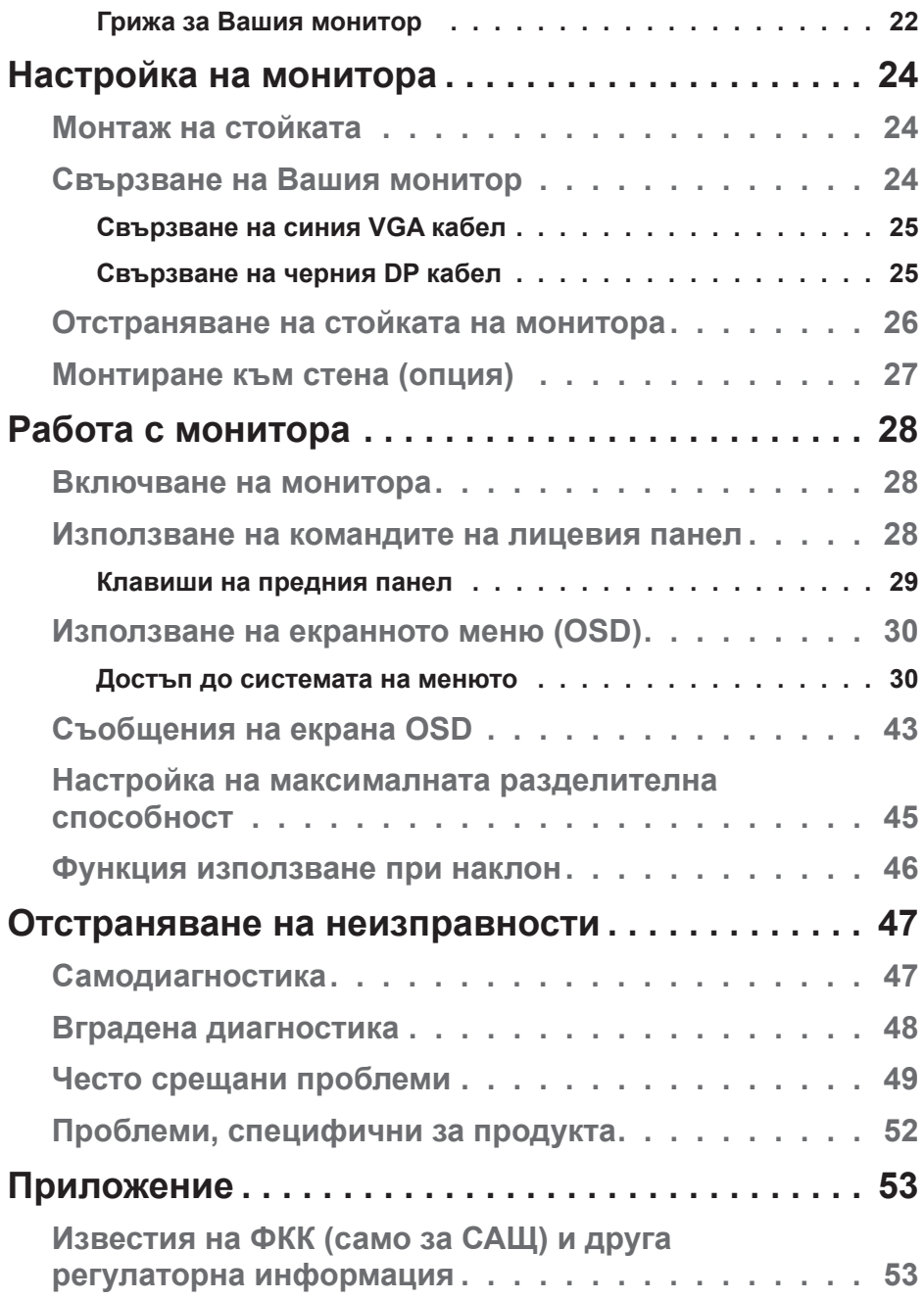

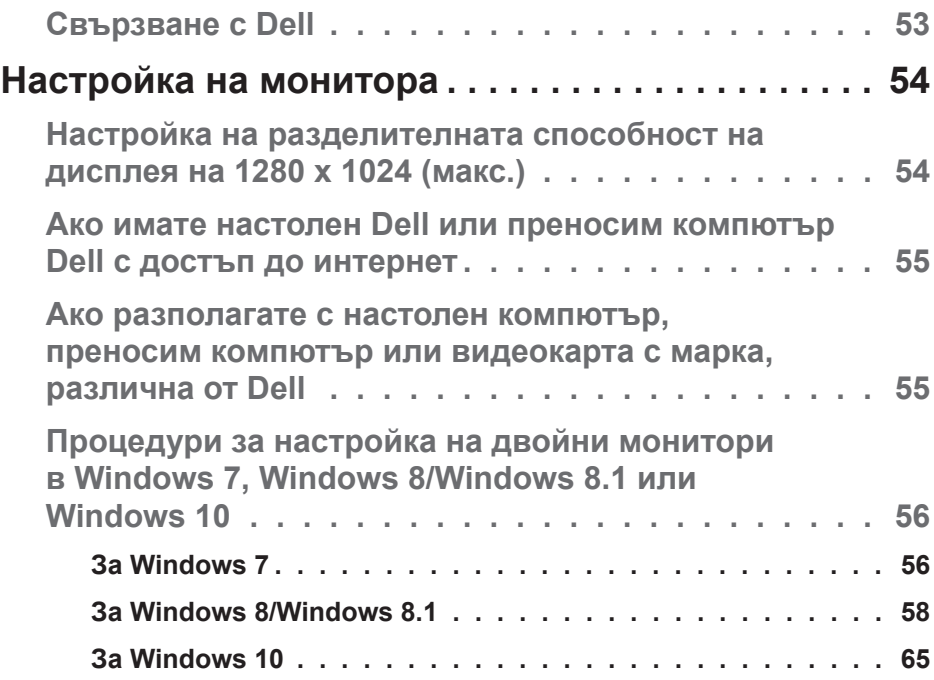

## <span id="page-5-0"></span>**Ръководство за потребителя на Dell Display Manager**

## **Общ преглед**

Dell Display Manager е приложение на Windows, използвано за управление на монитор или група монитори. То позволява ръчно регулиране на показния образ, задаване на автоматични настройки, управление на енергията, завъртане на изображението и други функции за избрани модели Dell. След инсталиране, Dell Display Manager ще се включва при всяко стартиране на системата и иконката ще се появява в областта за уведомяване. Информация за мониторите, свързани към системата, винаги е налична при поставяне на мишката над иконата в областта за уведомяване.

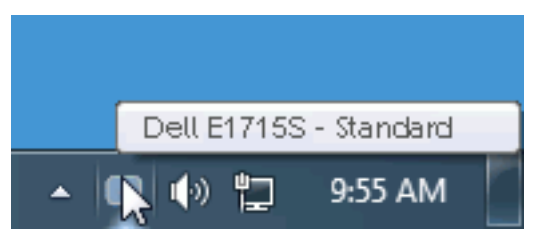

## **Използване на диалогов прозорец за бързи настройки**

Щракването върху областта за уведомяване на Dell Display Manager отваря диалогов прозорец за бързи настройки. Когато повече от един поддържан модел Dell е свързан към системата, определен целеви монитор може да се маркира с помощта на предоставеното меню. Диалоговият прозорец Бързи настройки позволява лесно ръчно избиране на удобна настройка на Яркост и Нива на контраста, Готови режими или задаване на Авт. режим и промяна на разделителната способност.

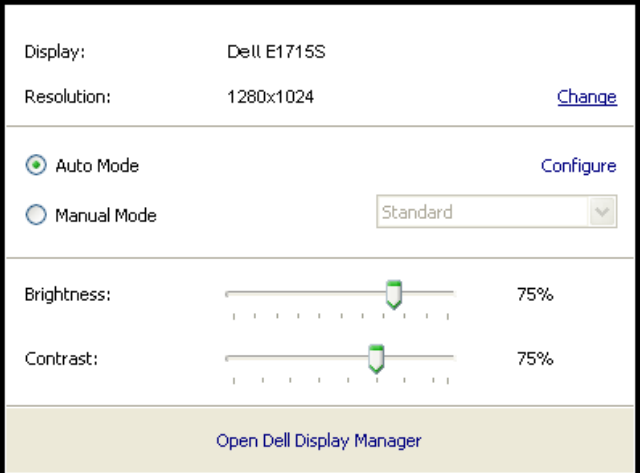

<span id="page-6-0"></span>Диалоговият прозорец Бързи настройки има достъп до разширения потребителски интерфейс на Dell Display Manager, който се използва за основни функции, конфигуриране на Автоматичен режим и достъп до други функции.

### **Настройка на основни функции на дисплея**

Готов режим за избрания монитор може ръчно да се приложи чрез менюто в Основен раздел. Също така е възможно активиране на Авт. режим. Авт. режим води до автоматично прилагане на Готов режим при активност на определени приложения. Съобщение на екрана веднага показва текущия Готов режим, щом той се промени.

Яркост и Контраст на избрания монитор могат да бъдат директно настроени от Основен раздел.

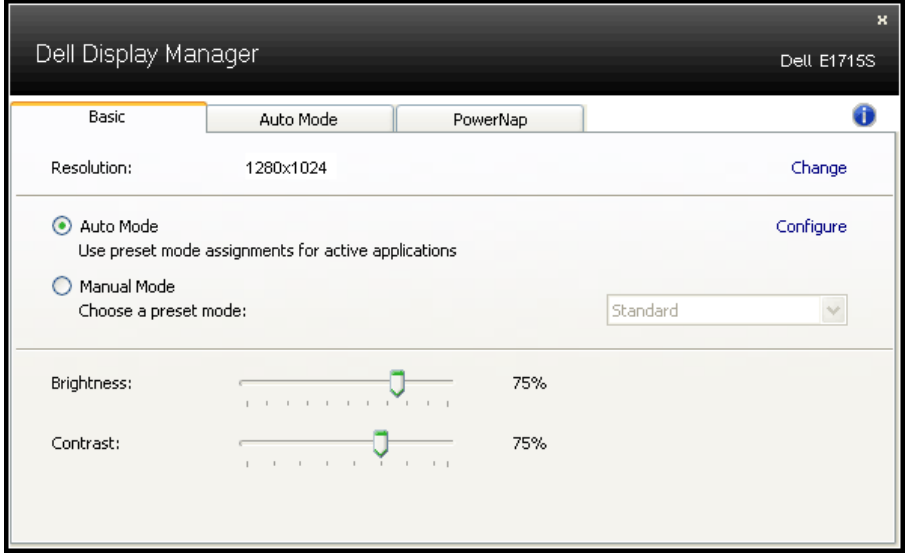

#### **Задаване на готови режими на приложения**

Разделът Авт. режим позволява асоцииране на определен Готов режим с определено приложение и прилагайте автоматично. Когато е разрешен Авт. режим, Dell Display Manager автоматично ще превключи на подходящ Готов режим, всеки път когато асоциираното приложение бъде активирано. Готовият режим, зададен на определено приложение, може да е същият за всеки свързан монитор, или да варира от компютър на компютър.

Dell Display Manager е предварително конфигуриран за поддръжка на много приложения. За добавяне на ново приложение към списъка със задачи, просто плъзнете приложението от работния плот Windows Start Menu и т.н. и го пуснете в този плик.

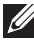

**24 ЗАБЕЛЕЖКА**: Задачите на Готов режим с цел серийни файлове, скриптове и зареждащи програми, както и неизпълняващи се файлове като zip архиви и компресирани файлове, не се поддържат и ще бъдат неефективни.

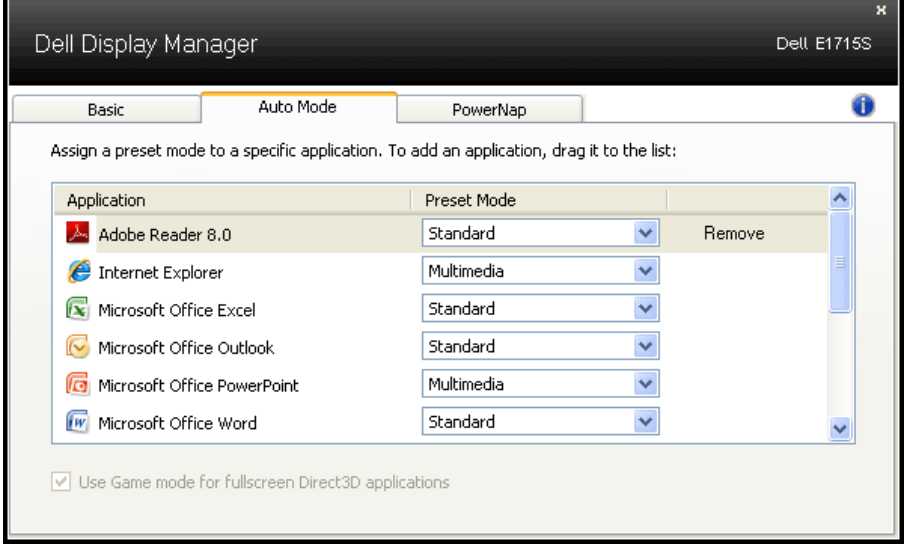

## <span id="page-8-0"></span>**Прилагане на функции за икономия на енергия**

 $\overline{\phantom{a}}$ 

На поддържани Dell модели, разделът PowerNap е досъпен за предоставяне на консервиране на енергията и опции. Когато скрийнсейвърът се активира, Яркост на монитора може да бъде зададена автоматично на минималното ниво и мониторът може да бъде поставен в спящ режим, за да се икономиса допълнителна енергия.

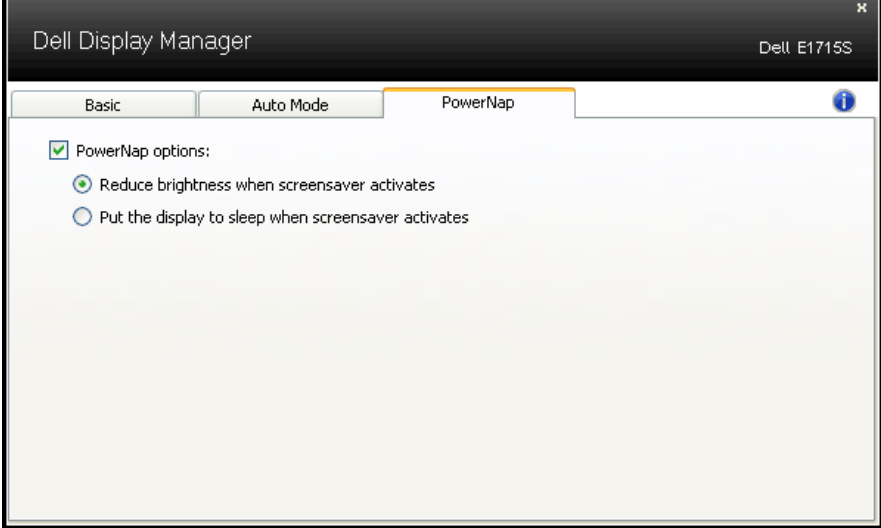

## <span id="page-9-0"></span>**За Вашия монитор**

## **Съдържание на пакета**

Вашият монитор се изпраща с всички компоненти, показани по-долу. Уверете се, че сте получили всички компоненти и **[Свързване с](#page-52-1) Dell** ако нещо липсва.

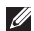

**<u>Z</u>** ЗАБЕЛЕЖКА: Някои елементи може да се предлагат като опция и да не са изпратени с Вашия компютър. Някои функции и/или мултимедия може да не са достъпни във всички страни.

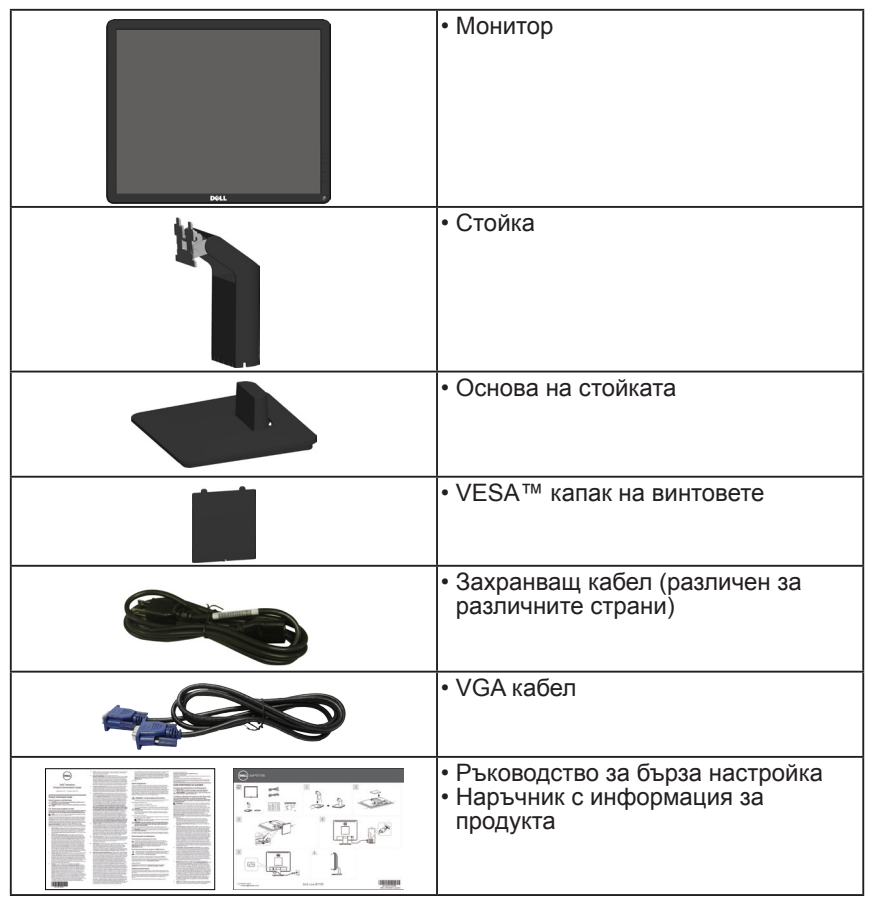

## <span id="page-10-0"></span>**Характеристики на продукта**

Мониторът с плосък панел Dell E1715S има активна матрица, Thin-Film Transistor (тънък филм транзистор), Liquid Crystal Display (екран с течни кристали). Функциите на монитора включват:

- 43,2 cm (17-инчов) видим размер на изображението по диагонала, разделителна способност 1280 x 1024 плюс поддръжка на цял екран за по-ниските разделителни способности.
- Монитор с LED подсветка
- Възможности за регулиране на наклона.
- Сваляща се основа и монтажни отвори VESA (Video Electronics Standards Association) 100 mm за гъвкави монтажни решения.
- Plug and play функция, ако се поддържа от Вашата система.
- Настройки на екранното меню за лесно конфигуриране и оптимизиране на екрана.
- Прорез за заключващ механизъм.
- Функция Управление на активи.
- CECP
- Съвместимост с RoHS (Директивата за ограничаване на използването на опасни вещества).
- С регистрация в EPEAT, където е приложимо. Регистрацията в EPEAT варира за различните държави. Вижте www.epeat.net относно регистрационния статус за Вашата държава.

## <span id="page-11-0"></span>**Идентифициране на компоненти и контроли**

## <span id="page-11-1"></span>**Изглед отпред**

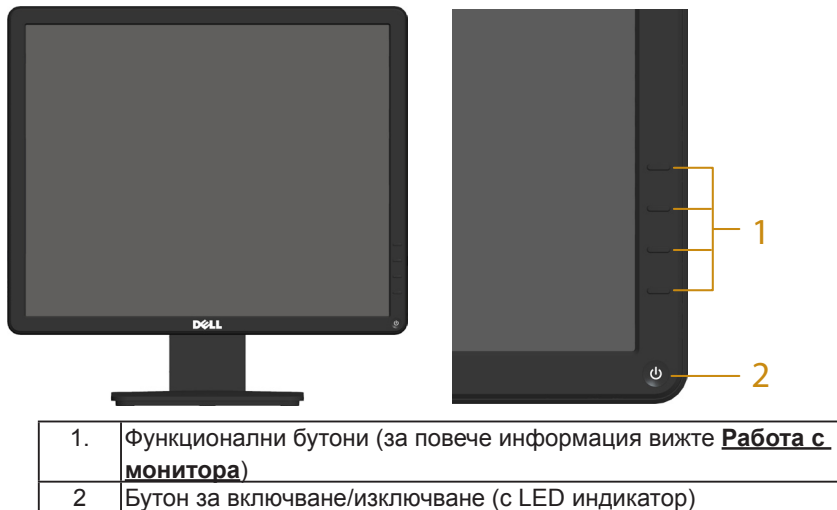

#### **Изглед отзад**

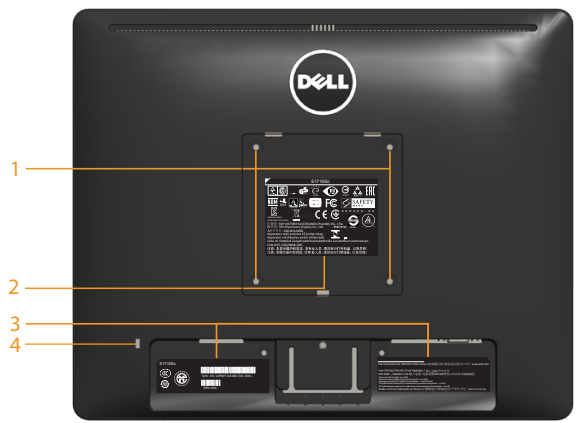

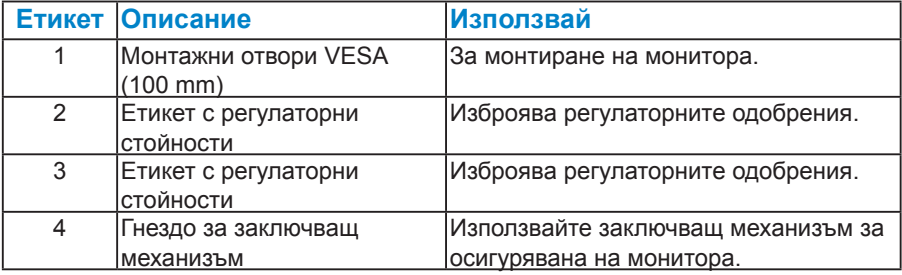

## **Изглед отстрани**

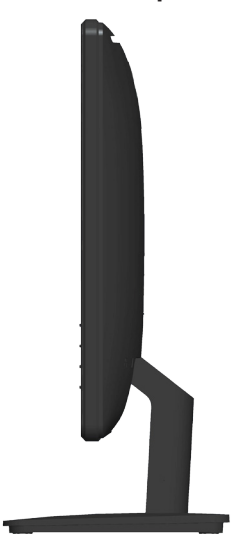

Изглед отдясно

## **Изглед отдолу**

**E1715S:**

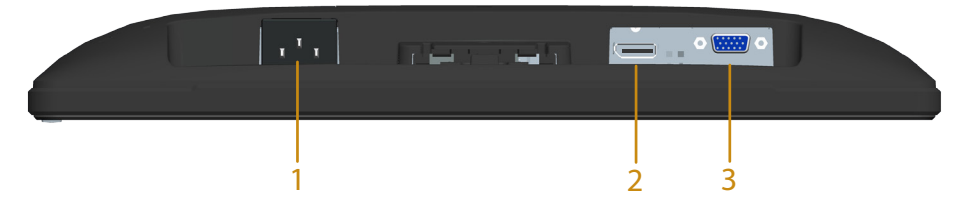

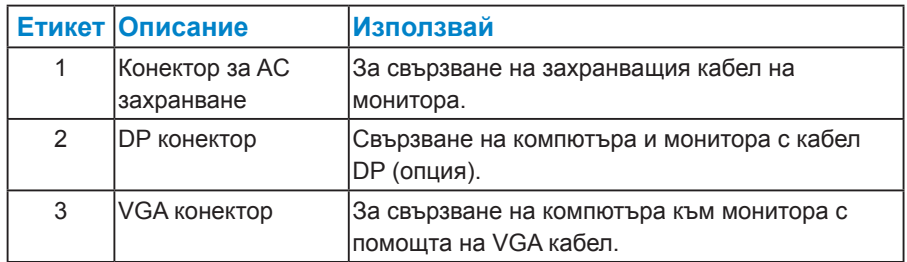

#### <span id="page-13-1"></span><span id="page-13-0"></span>**Технически характеристики на монитора**

Следните раздели Ви дават информация за различните режими на управление на захранването и назначенията на изводите за различните конектори на Вашия монитор.

#### <span id="page-13-2"></span>*Режими за управление на захранването*

Ако имате VESA DPM карта, съвместима с дисплея или сте инсталирали софтуер на компютъра си, мониторът автоматично ще намали консумацията на енергия при неактивност. Това се нарича Power Save Mode (Икономичен режим). Ако компютърът открие въвеждане от клавиатура, мишка или други входни устройства, мониторът автоматично възобновява функционирането. Таблицата подолу показва консумацията на енергия и сигналите при използване на функцията за автоматично намаляване на консумацията на енергия:

#### **E1715S:**

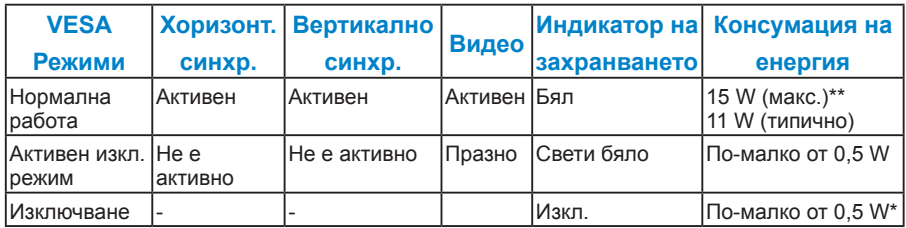

Екранното меню (OSD) функционира само в режим *нормална работа*. Когато е натиснат произволен бутон освен бутона на захранването в режим Active-Off (Активно изкл.), ще се появят следните съобщения:

#### **Dell E1715S**

**There is no signal coming from your computer. Press any key on the keyboard or move the mouse to wake it up. If there is no display, press the monitor button now to select the correct input source on the On-Screen-Display menu.**

Активирайте компютъра и монитора, за да получите достъп до [OSD](#page-28-1).

- \* Нулева консумация на енергия в ИЗКЛ. режим може да бъде постигната само чрез изваждане на основните кабела от монитора.
- \*\* Максимална консумация при максимални осветеност и контраст.

## *Назначения на изводите*

### **15-изводен D-Sub конектор**

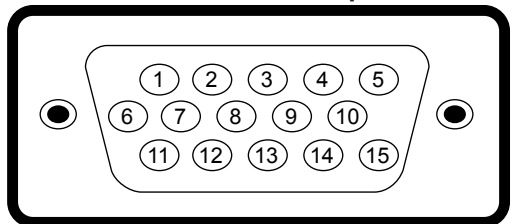

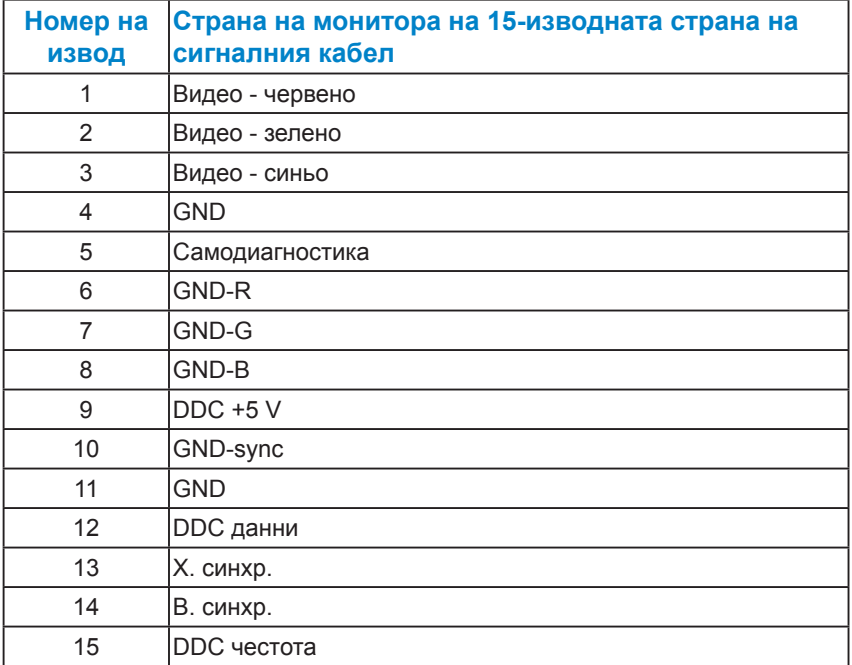

## <span id="page-15-0"></span>**Конектор на порта на дисплея**

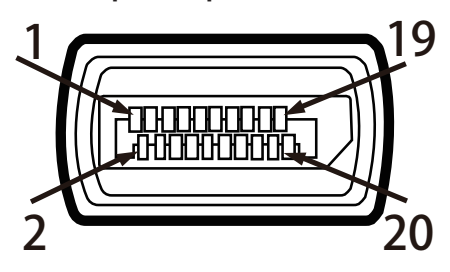

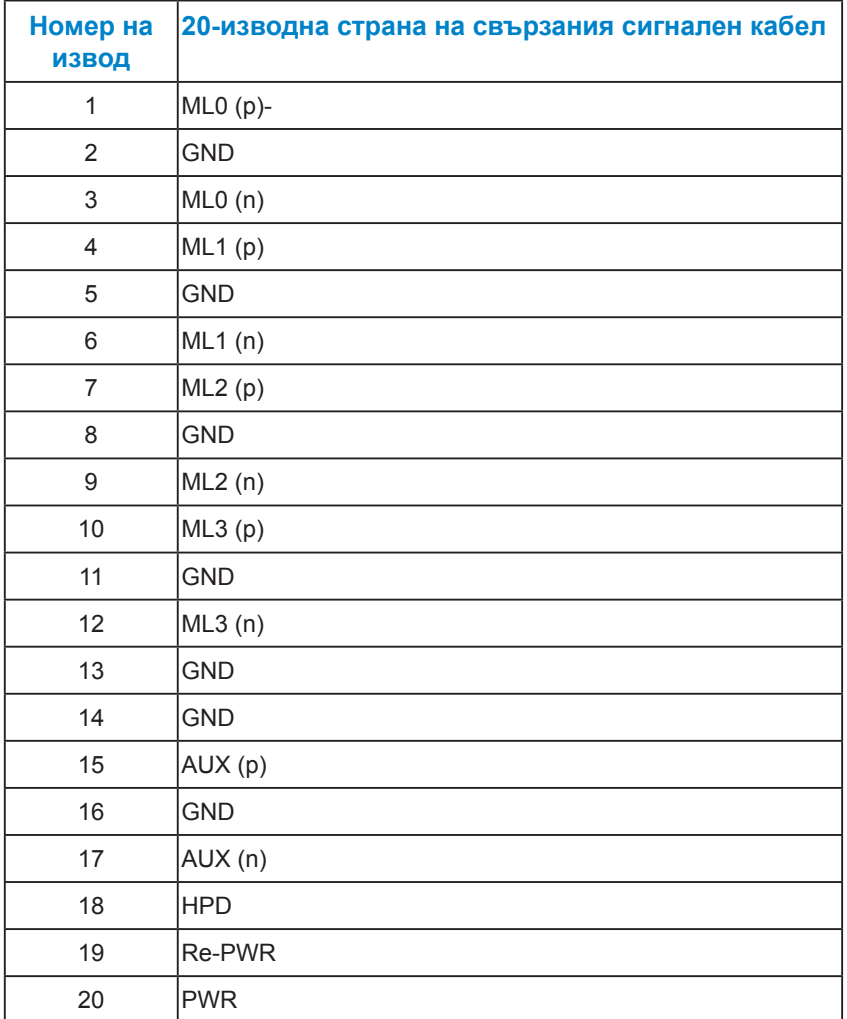

## **Поддръжка на Plug and Play**

Можете да инсталирате монитора в система, съвместима с Plug and Play. Мониторът автоматично предоставя на компютъра Extended Display Identification Data (EDID) чрез Display Data Channel (DDC) протоколи, така че системата може сама да се конфигурира и да оптимизира настройките на монитора. Повечето инсталации на мониторите са автоматични. Можете да изберете различни настройки, ако е необходимо.

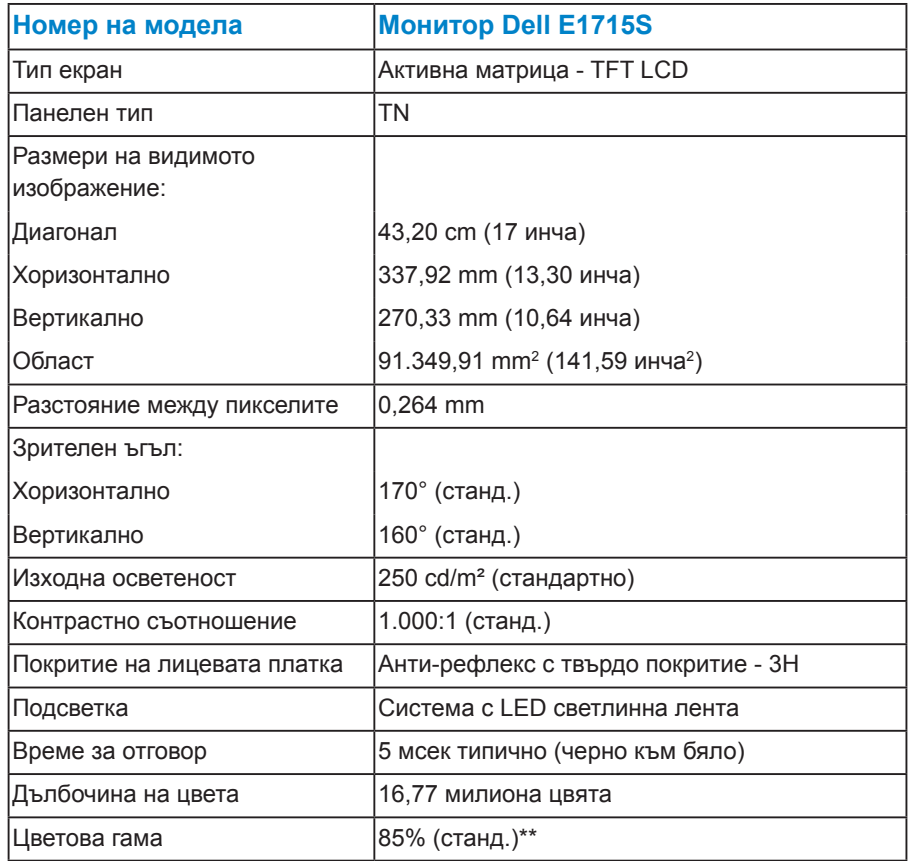

#### *Технически характеристики на монитор с плосък панел*

\*\* [E1715S] цветовата гама (типично) се базира на CIE1976 (85 %) и CIE1931 (72 %) тестови стандарти.

## <span id="page-17-0"></span>*Характеристики на разделителната способност*

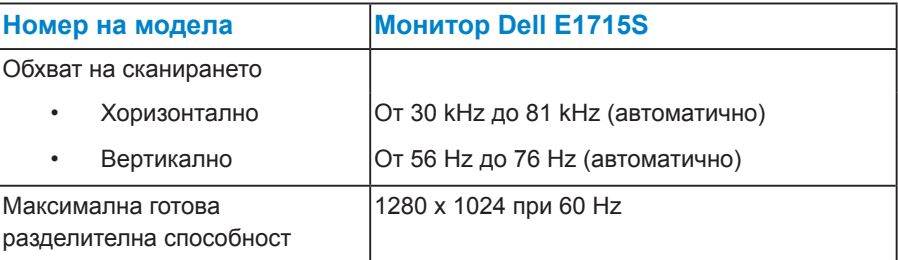

## *Електрически спецификации*

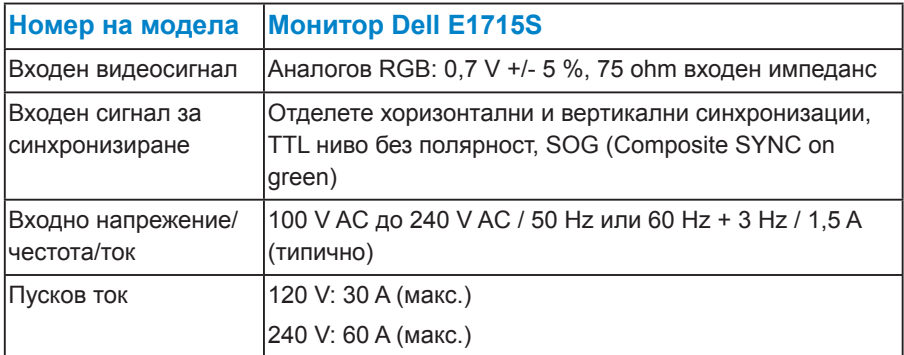

#### <span id="page-18-0"></span>*Готови режими на дисплея*

Следната таблица съдържа готови режими, за които Dell гарантира размера на изображението и центриране:

## **E1715S:**

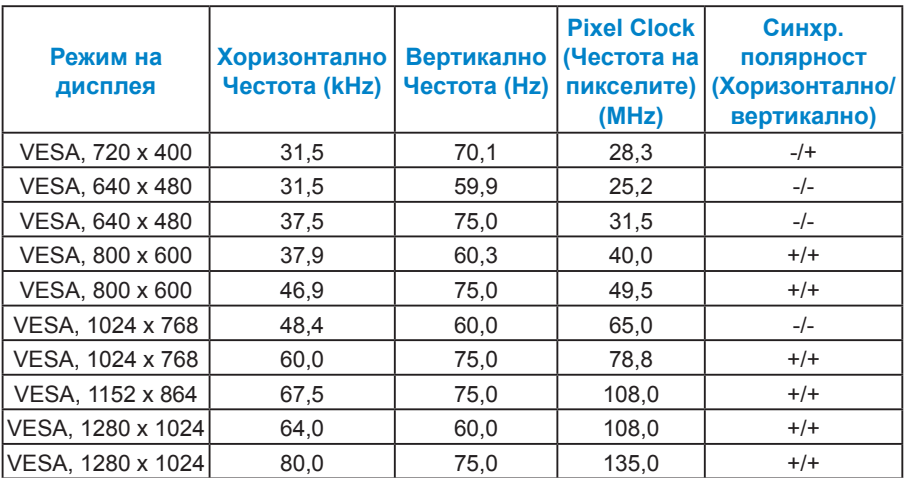

### *Физически характеристики*

Следната таблица съдържа физическите характеристики на монитора:

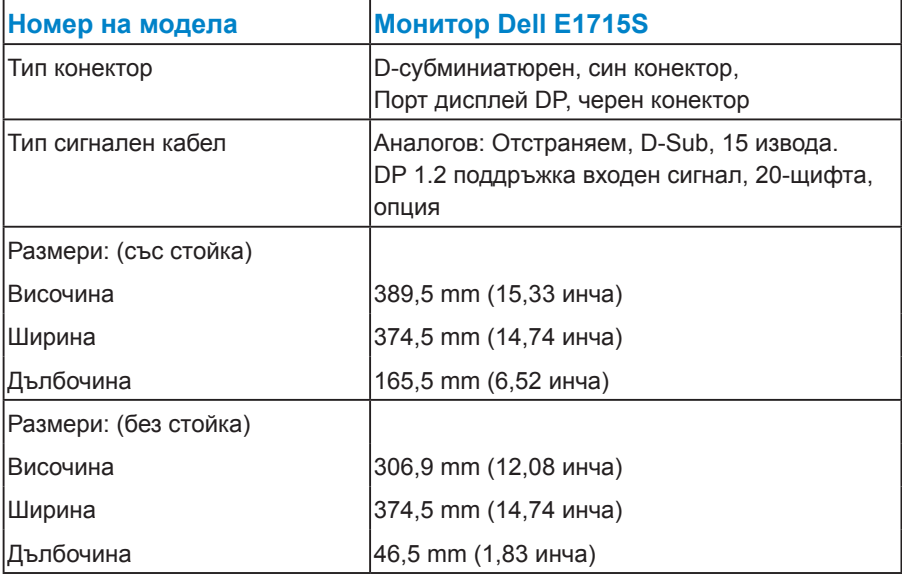

<span id="page-19-0"></span>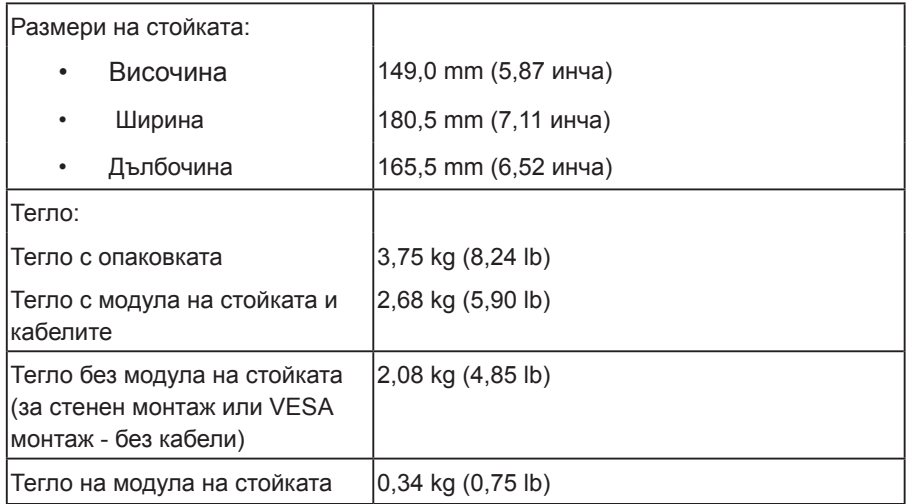

## *Характеристики н средата*

Следната таблица съдържа условията на средата за Вашия монитор:

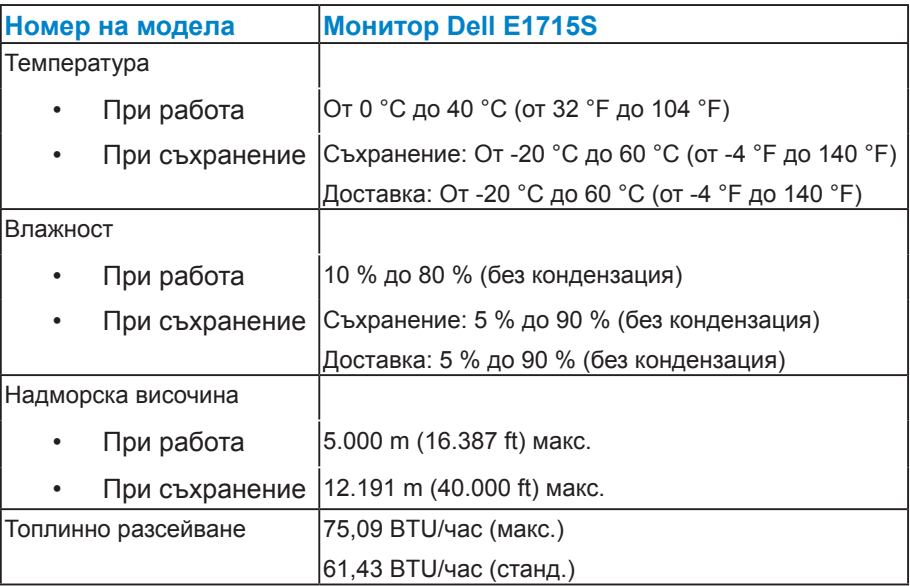

## <span id="page-20-0"></span>**Качество на LCD монитора и политика за пикселите**

По време на процеса на производство на LCD монитора, често срещано явление е един или повече пиксели да останат фиксирани в непроменливо състояние. Видимият резултат е фиксиран пиксел, който изглежда като миниатюрна тъмна или ярка безцветна точка. Когато пикселът свети непрекъснато, той се нарича "ярка точка". Когато пикселът остане тъмен, той се нарича "тъмна точка".

В почти всички случаи, тези фиксирани пиксели се забелязват трудно и не пречат на качеството на дисплея или употребата. Дисплеи с 1 до 5 фиксирани пиксела се смята за нормален и е в рамките на стандартите. За повече информация, вижте сайта за поддръжка на Dell на адрес:

<http://www.dell.com/support/monitors>.

#### **Инструкции за поддръжка**

#### *Грижа за Вашия монитор*

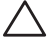

**ВНИМАНИЕ: Прочетете и следвайте Инструкции за безопасност преди почистване на монитора.** 

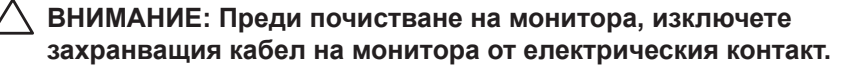

За най-добри практики следвайте инструкциите в списъка по-долу докато разопаковате, почиствате или боравите с монитора:

- За да почистите своя антистатичен екран, леко навлажнете меко и чисто парче плат с вода. Ако е възможно използвайте специална кърпа за почистване на екран или разтвор, подходящ за антистатични покрития. Не използвайте бензол, разтворител, амоняк, абразивни почистващи препарати или сгъстен въздух.
- Използвайте леко навлажнено, топло парче плат за почистване на пластмасата. Избягвайте използването на какъвто и да било почистващ препарат, защото някои препарати оставят бяла следа по пластмасата.
- Ако забележите бял прах, когато разопаковате монитора си, избършете го с кърпа. Този бял прах се появява по време на изпращане на монитора.
- Трябва да боравите внимателно с монитор си, защото по-тъмните на цвят монитори се драскат по-лесно и белите драскотини са повидими в сравнение с по светлите монитор.
- За да се запази най-доброто качество на изображението на монитора, използвайте динамично променящ се скрийнсейвър и изключете монитора, когато не се използва.
- <span id="page-21-0"></span>1. Контактът трябва да се намира близо до устройството и да бъде лесно достъпен.
- 2. Мониторът има триполюсно заземено гнездо, щепсел с трети (заземителен) щифт.

## **Настройка на монитора**

## **Монтаж на стойката**

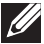

**ЗАБЕЛЕЖКА: Основата на стойката се демонтира при експедиране на монитора от завода.** 

1. Монтирайте стойката към основата.

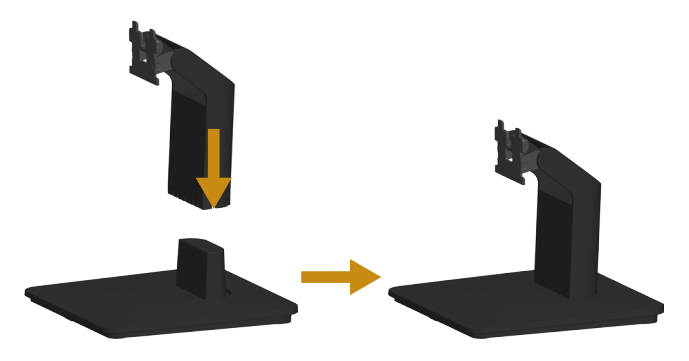

- a. Поставете основата на стойката върху стабилен плот или маса.
- b. Плъзнете тялото на стойката в правилна посока в основата на стойката, докато се чуе щракване.
- 2. Закрепете стойката комплект към монитора:

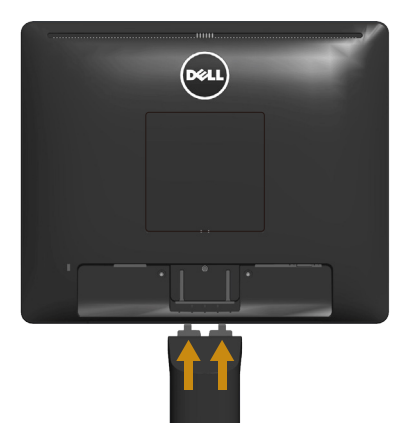

- a. Поставете монитора върху мека кърпа или възглавничка близо до ръба на плота.
- b. Изравнете конзолата на стойката комплект с прореза на монитора.

<span id="page-23-0"></span>c. Вкарайте конзолата в монитора, докато се фиксира.

## **Свързване на Вашия монитор**

**ПРЕДУПРЕЖДЕНИЕ: Преди да започнете процедурите в този раздел, следвайте [Инструкции за безопасност.](#page-55-0)**

Свързване на монитора към компютъра:

- 1. Изключете компютъра и извадете захранващия кабел.
- 2. Свържете черния (дигитален DP) кабел или синия (аналогов VGA) кабел към съответния видео порт отзад на компютъра. Не използвайте двата кабели едновременно. Използвайте и двата кабели, само когато са свързани към два различни компютъра с подходящи видеосистеми.

#### *Свързване на синия VGA кабел*

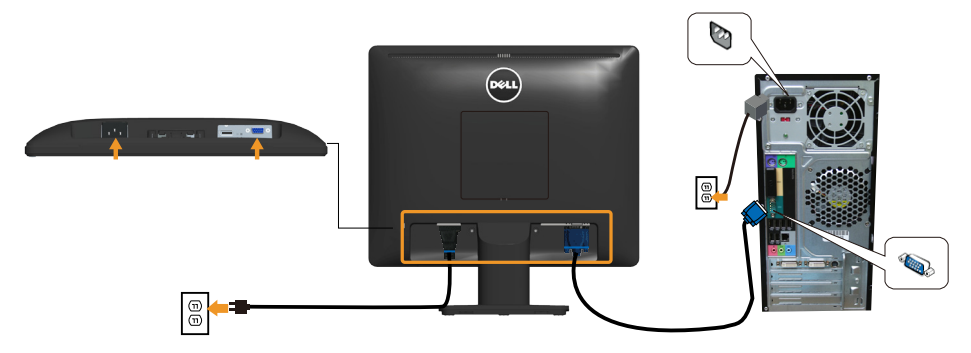

*Свързване на черния DP кабел*

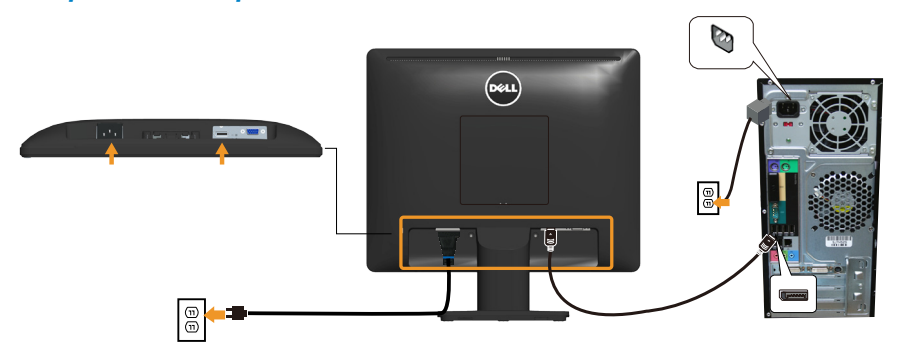

**22 Забележка**: Фигурите са показани само с илюстративна цел. Външният вид на компютъра може да е различен.

## <span id="page-24-0"></span>**Отстраняване на стойката на монитора**

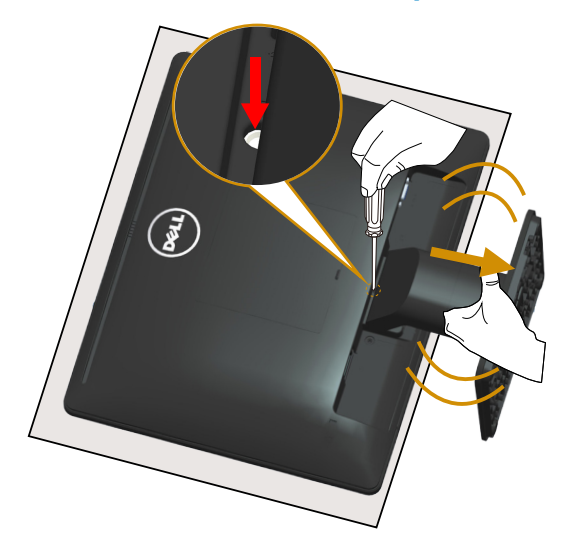

След като поставите монитора върху мека кърпа или възглавничка, следвайте следните стъпки за откачане на стойката:

- 1. С дълга отвертка натиснете фиксатора, намиращ се в отвора точно над стойката.
- 2. При натиснат фиксатор издърпайте бавно стойката от монитора.

## <span id="page-25-0"></span>**Монтиране към стена (опция)**

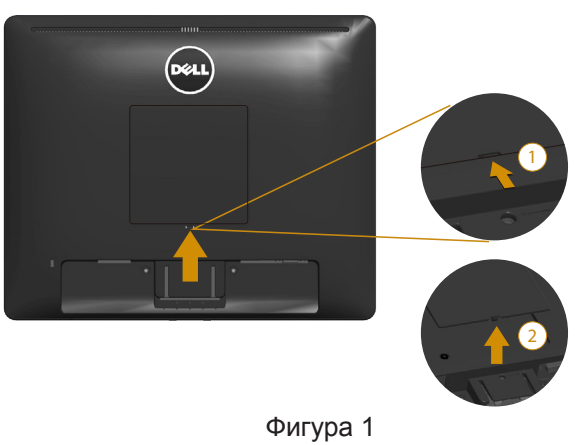

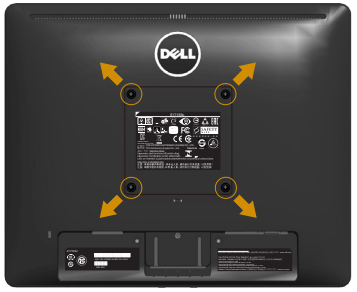

Фигура 2

(Размер на болтовете: M4 x 10 mm).

Вижте инструкциите включени в комплекта стойка за стена VESA.

- 1. Поставете панела на монитора върху мека кърпа или възглавничка на стабилна маса или плот.
- 2. Отстранете стойката.
- 3. Свалете VESA™ капака на винтовете (фигура 1)
- 4. Използвайте отвертка, за да отстраните болтовете от пластмасовия капак. (Фигура 2)
- 5. Монтирайте скобата от комплекта за стена към LCD.
- 6. Монтирайте екрана на стената съгласно указанията, съпровождащи монтажния набор.
- ЗАБЕЛЕЖКА: Използвайте само стойка за монтаж на стена със скоба, одобрена от UL и с макс. тегло/натоварване 9,00 kg.

## <span id="page-26-1"></span><span id="page-26-0"></span>**Работа с монитора**

### **Включване на монитора**

Натиснете бутона •, за да включите монитора.

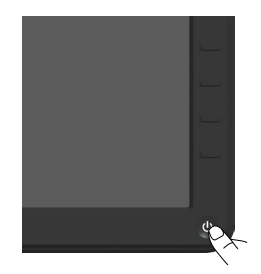

## **Използване на командите на лицевия панел**

**[Use the keys](#page-11-1)**отпред на монитора за нагласяне настройките не картината.

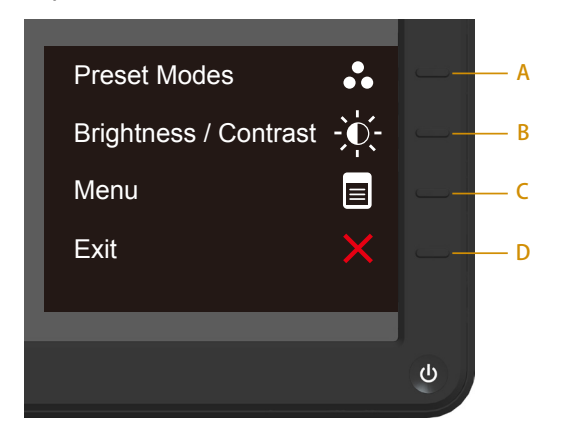

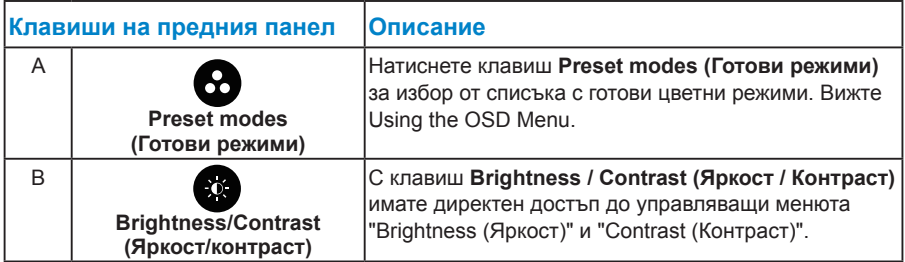

<span id="page-27-0"></span>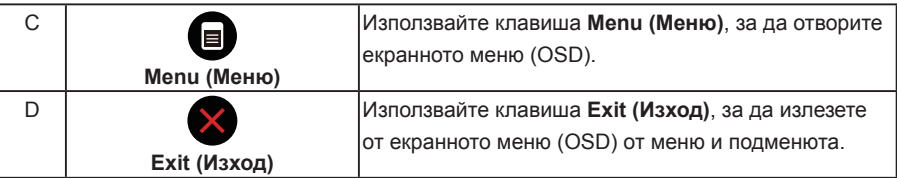

## *Клавиши на предния панел*

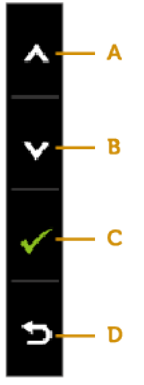

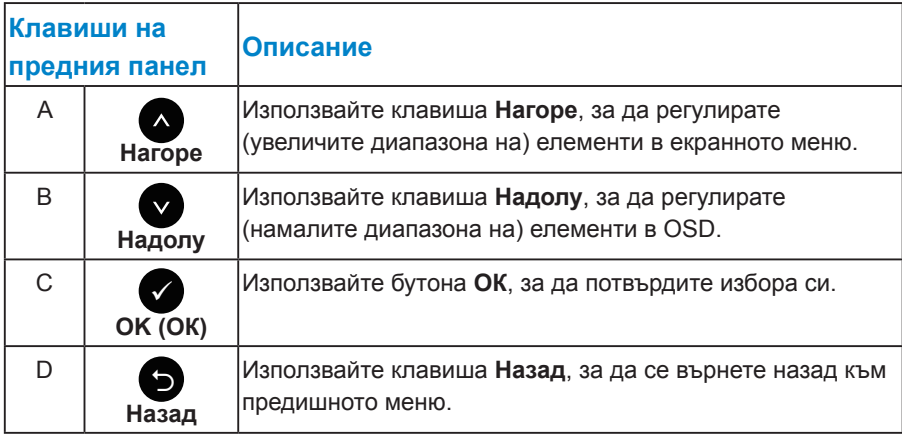

## <span id="page-28-1"></span><span id="page-28-0"></span>**Използване на екранното меню (OSD)**

#### *Достъп до системата на менюто*

**24 ЗАБЕЛЕЖКА:** Ако промените настройките и или преминете към друго меню, или излезете от екранното меню, мониторът автоматично запазва направените промени. Промените също се записват, ако промените настройките и след това изчакате екранното меню да изчезне.

1. Натиснете бутона  $\mathbf{\Theta}$ , за да стартирате OSD менюто и да покажете основното меню.

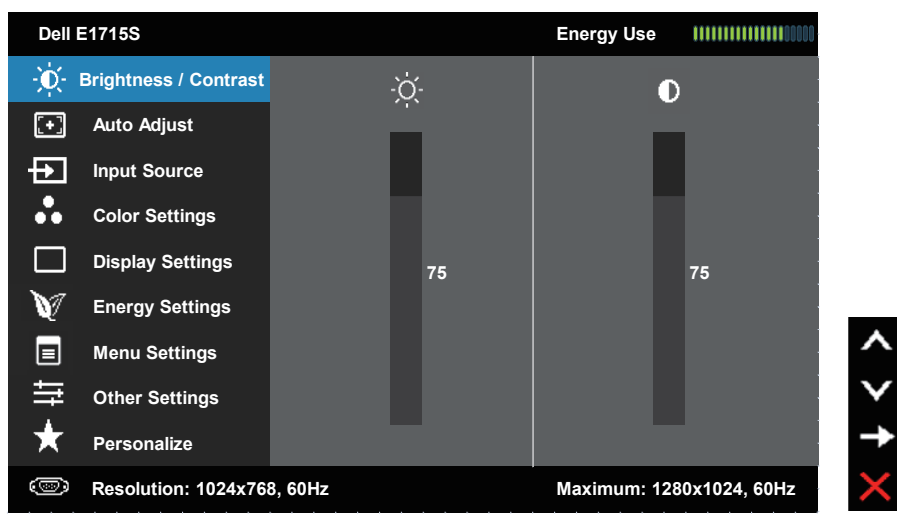

#### **Главно меню**

- 2. Натиснете бутоните  $\bullet$  и  $\bullet$ , за да превключите опциите на Menu (Меню). Когато преминавате от една икона на друга, името на опцията се маркира.
- 3. За да изберете маркираната икона в менюто, натиснете бутона отново.
- 4. Натиснете бутоните  $\bullet$  и  $\bullet$ , за да изберете желания параметър.
- 5. Натиснете бутона  $\bullet$ , за да отворите плъзгащата се лента, след което използвайте бутоните • или • според индикаторите в менюто, за да направите своите промени.
- 6. Изберете  $\bullet$ , за да се върнете на предишното меню без да приемате текущите настройки или  $\bullet$ , за да приемете и да се върнете на предишното меню.

<span id="page-29-0"></span>Таблицата по-долу предоставя списък с всички опции на OSD менюто и техните функции.

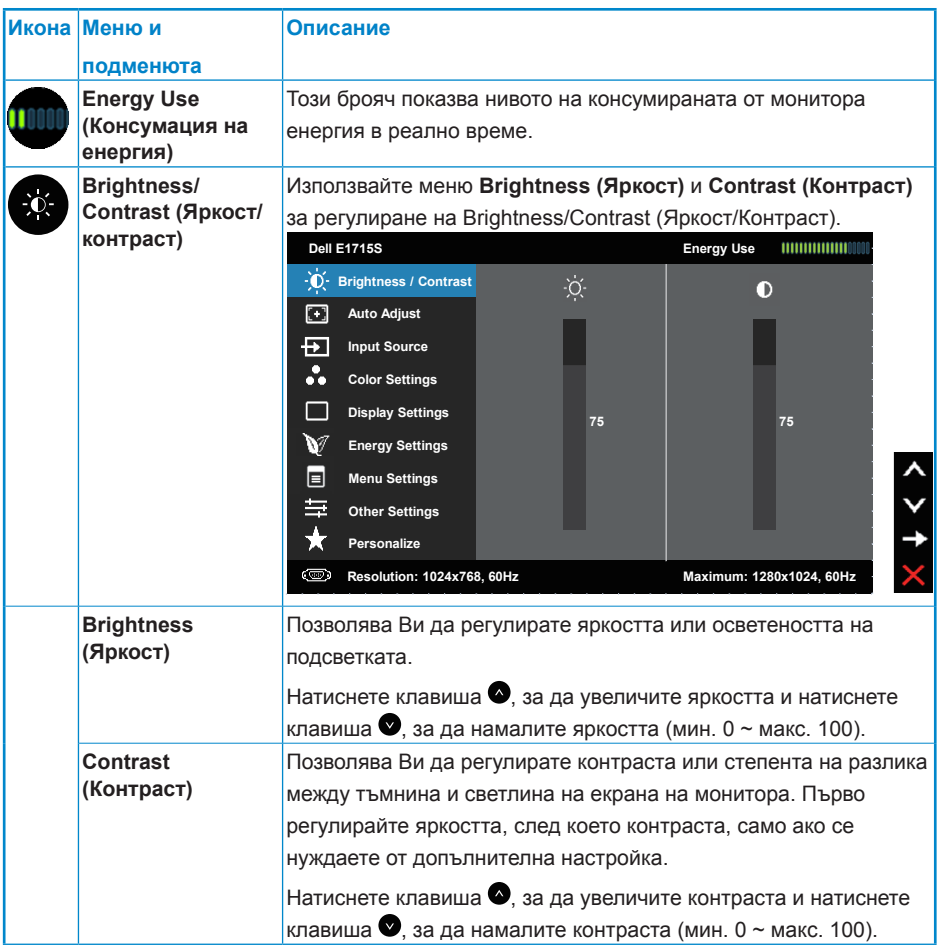

![](_page_30_Picture_132.jpeg)

<span id="page-31-0"></span>![](_page_31_Picture_276.jpeg)

![](_page_32_Picture_211.jpeg)

![](_page_33_Picture_96.jpeg)

![](_page_34_Picture_242.jpeg)

![](_page_35_Picture_143.jpeg)

![](_page_36_Picture_212.jpeg)

![](_page_37_Picture_184.jpeg)

![](_page_38_Picture_163.jpeg)

![](_page_39_Picture_228.jpeg)

![](_page_40_Picture_138.jpeg)

## **Съобщения на екрана OSD**

Когато мониторът не поддържа определен режим на разделителната способност, ще видите следното съобщение:

#### **E1715S:**

![](_page_41_Picture_111.jpeg)

Това означава, че мониторът не може да се синхронизира със сигнала, който получава от компютъра. Вижте **[Технически характеристики на](#page-13-1)  [монитора](#page-13-1)** относно диапазона на хоризонтална и вертикална честота, които са адресируеми за този монитор. Препоръчителният режим е 1280 x 1024.

Ще видите следното съобщение преди да бъде забранена функцията DDC/CI.

#### <span id="page-42-0"></span>**Dell E1715S**

![](_page_42_Picture_118.jpeg)

Следното съобщение се появява, когато мониторът влезе в **Power Save Mode (Икономичен режим)**:

![](_page_42_Picture_119.jpeg)

Активирайте компютъра и събудете монитора за получаване на достъп до [OSD](#page-28-1).

Ако натиснете произволен бутон, различен от бутона за захранването, следните съобщения се появяват в зависимост от избрания входен сигнал:

#### **Dell E1715S**

**There is no signal coming from your computer. Press any key on the keyboard or move the mouse to wake it up. If there is no display, press the monitor button now to select the correct input source on the On-Screen-Display menu.**

Ако кабел VGA или DP не е включен, появява се плаващ диалогов прозорец както е показано по-долу. Мониторът ще влезе в **Power Save Mode (Икономичен режим) след 5 минути**, ако е оставен в това състояние.

![](_page_43_Picture_1.jpeg)

Вижте [Solving Problems](#page-46-1) за повече информация.

## <span id="page-44-0"></span>**Настройка на максималната разделителна способност**

За да зададете максималната разделителна способност на монитора:

#### **В Windows 7, Windows 8/Windows 8.1:**

- 1. Само за Windows 8/Windows 8.1, изберете плочката Работен плот, за да превключите на класически работен плот.
- 2. Щракнете с десния бутон върху работния плот и щракнете върху **Screen resolution (Разделителна способност на екрана)**.
- 3. Щракнете върху падащия списък на разделителна способност на екрана и изберете 1280 x 1024.
- 4. Щракнете върху ОК.

#### **В Windows 10:**

- 1. Щракнете с десния бутон върху работния плот и щракнете върху **Display settings (Настройки на дисплея)**.
- 2. Щракнете върху **Advanced display settings (Разширени настройки на дисплея)**.
- 3. Щракнете върху падащия списък за **Resolution** (Разделителна способност) и изберете 1280 x 1024.
- 4. Натиснете **Apply (Приложи)**.

Ако не виждате опция 1280 x 1024, възможно е да трябва да актуализирате драйвера на видеокартата си. В зависимост от Вашия компютър, изпълнете една от следните процедури:

Ако имате настолен или преносим компютър Dell:

• Отидете на [www.dell.com/support,](http://www.dell.com/support) въведете сервизния си номер и изтеглете най-новия драйвер за Вашата графична карта.

Ако използвате компютър, различен от Dell (преносим или настолен):

- Отидете на сайта за поддръжка на Вашия компютър и изтеглете най-новите драйвери за графичната карта.
- Отидете на уеб сайта на графичната карта и да изтеглете найновите драйвери за картата.

## <span id="page-45-0"></span>**Функция използване при наклон**

#### **Наклон**

 $\mathscr U$ 

Стойката дава възможност да наклоните монитора на най-подходящия ъгъл на гледане.

![](_page_45_Picture_3.jpeg)

**ЗАБЕЛЕЖКА:** Основата на стойката се демонтира при експедиране на монитора от завода.

## <span id="page-46-1"></span><span id="page-46-0"></span>**Отстраняване на неизправности**

## **ПРЕДУПРЕЖДЕНИЕ: Преди да започнете процедурите в този раздел, следвайте [Инструкции за безопасност](#page-54-0).**

#### **Самодиагностика**

Вашият мониторът осигурява функция за самодиагностика, която Ви позволява да проверите дали мониторът функционира правилно. Ако мониторът и компютърът са свързани правилно, но екранът на монитора остава тъмен, пуснете самодиагностика за монитора като изпълните следните стъпки:

- 1. Изключете компютъра и монитора.
- 2. Извадете видеокабела от гърба на компютъра. За да се уверите че автодиагностиката функционира както трябва, извадете всички цифрови и аналогови кабели отзад на монитора.
- 3. Включете монитора.

На екрана трябва да се появи плаващият диалогов прозорец (на черен фон), ако мониторът не може да открие видеосигнал и работи както трябва. Докато сте в режим на самодиагностика, индикаторът на захранването остава бял. Също така, в зависимост от избрания входен сигнал, един от диалоговите прозорци, показани по-долу, продължително ще превърта екрана.

![](_page_46_Picture_162.jpeg)

- 4. Тази кутийка също се появява по време на нормална операция на системата, ако видеокабелът е изключен или повреден. Мониторът ще влезе в **Power Save Mode (Икономичен режим)** след 5 минути, ако е оставен в това състояние.
- 5. Изключете монитора и свържете видеокабела; след това включете и компютъра, и монитора.

Ако на монитора Ви няма нищо, след като използвате предишната процедура, проверете видеоконтролера и компютър си, защото мониторът функционира както трябва.

## <span id="page-47-0"></span>**Вградена диагностика**

Мониторът Ви има вграден инструмент за диагностика, който Ви помага да определите дали дадена аномалия на екрана Ви представлява свойствен проблем с монитора, или с Вашия компютър и видеокарта.

![](_page_47_Picture_2.jpeg)

**24 ЗАБЕЛЕЖКА**: Можете да пуснете вградената диагностика, само когато видеокабелът е изключен и мониторът е в режим за самодиагностика.

За да изпълните вградена диагностика:

- 1. Уверете се, че екранът е чист (няма прахови частици по повърхността на екрана).
- 2. Изключете видеокабела от гърба на компютъра или монитора. Мониторът влиза в режим за самодиагностика.
- 3. Натиснете едновременно и задръжте **Бутон 1** и **Бутон 4** на лицевия панел за 2 секунди. Появява се сив екран.
- 4. Внимателно разгледайте екрана за аномалии.
- 5. Натиснете повторно **Бутон 4** на лицевия панел. Цветът на екрана се променя на червено.
- 6. Инспектирайте дисплея за всякакви аномалии.
- 7. Повторете стъпки 5 и 6 за инспектиране на дисплея при зелен, син, черен и бял екран.

Тестът приключва, когато се появи бял екран. За излизане натиснете пак **Бутон 4**.

Ако не открие аномалии при работа в екрана чрез вградения диагностичен инструмент, мониторът функционира правилно. Проверете видеокартата и компютъра.

## <span id="page-48-0"></span>**Често срещани проблеми**

Следната таблица съдържа обща информация за често срещани проблеми на монитора, с които може да се сблъскате, и възможните решения.

![](_page_48_Picture_278.jpeg)

![](_page_49_Picture_296.jpeg)

![](_page_50_Picture_223.jpeg)

## <span id="page-51-0"></span>**Проблеми, специфични за продукта**

![](_page_51_Picture_204.jpeg)

**ЗАБЕЛЕЖКА**: При избран режим DP функцията Auto Adjust (Автом. настройки) не е достъпна.

## <span id="page-52-0"></span>**Приложение**

 **ПРЕДУПРЕЖДЕНИЕ: Използването на команди, регулировки или процедури, различаващи се от описаните в настоящата документация може да причини излагане на риск от токов удар, електрически опасности и други механични опасности.**

За повече информация относно инструкциите за безопасност вижте *Справочник с продуктова информация*.

## **Известия на ФКК (само за САЩ) и друга регулаторна информация**

За обявления на ФКК и друга регулаторна информация, вижте уеб сайта за съвместимост с нормативната уредба на адрес [www.dell.com\regulatory\\_compliance](http://www.dell.com\regulatory_compliance).

#### **Това устройство отговаря на част 15 от правилника на ФКК. Работата му е предмет на следните две условия:**

- (1) това устройство не причинява вредни смущения
- (2) Устройството трябва да приема всякаква интерференция, включително и такава, която може да причини нежелано действие

## <span id="page-52-1"></span>**Свързване с Dell**

**За клиенти в Съединените американски щати, позвънете на 800-WWW-DELL (800-999-3355).**

**И ЗАБЕЛЕЖКА:**Ако нямате активна интернет връзка, можете да намерите информация за контакт във Вашата фактура, разписката за опаковане, касовата бележка или продуктовия каталог на Dell.

#### **Dell предлага няколко опции за онлайн и телефонна поддръжка и обслужване. Наличността варира според държавата и продукта и някои услуги**

**може да не са налични във Вашата област.**

**Получаване на онлайн съдържание за поддръжка на монитора:** 

1. Посетете **[www.dell.com/support/monitors](http://www.dell.com/support/monitors)**

**За да се свържете с Dell относно проблеми, свързани с продажби, техническа поддръжка или обслужване на клиента:**

- 1. Посетете **[www.dell.com/support](http://www.dell.com/support)**.
- 2. Проверете държавата или региона си в падащия списък **Choose a Country/Region (Избор на държава/регион)** в горната лява част на страницата.
- 3. Щракнете върху **Contact Us (Контакти)** в горната лява част на страницата.
- 4. Изберете подходяща услуга или връзка за поддръжка според нуждите Ви.
- 5. Изберете удобен за Вас метод за контакт с Dell.

## <span id="page-53-0"></span>**Настройка на монитора**

## **Настройка на разделителната способност на дисплея на 1280 x 1024 (макс.)**

За оптимални показатели на дисплея при работа с операционни системи Microsoft Windows задайте за разрешителната способност на дисплея 1280 x 1024 пиксела, следвайки следните стъпки:

#### **В Windows 7, Windows 8/Windows 8.1:**

- 1. Само за Windows 8/Windows 8.1, изберете плочката Работен плот, за да превключите на класически работен плот.
- 2. Щракнете с десния бутон върху работния плот и щракнете върху Screen resolution (Разделителна способност на екрана).
- 3. Щракнете върху падащия списък на разделителна способност на екрана и изберете 1280 x 1024.
- 4. Щракнете върху ОК.

#### **В Windows 10:**

- 1. Щракнете с десния бутон върху работния плот и щракнете върху **Display settings (Настройки на дисплея)**.
- 2. Щракнете върху **Advanced display settings (Разширени настройки на дисплея)**.
- 3. Щракнете върху падащия списък за **Resolution** (Разделителна способност) и изберете 1280 x 1024.
- 4. Натиснете **Apply (Приложи)**.

Ако не виждате опция 1280 x 1024, възможно е да трябва да актуализирате драйвера на видеокартата си. Изберете сценарий подолу, който най-добре описва компютърната система, която използвате и следвайте предоставените

1:**[Ако имате настолен Dell или преносим компютър Dell с достъп](#page-54-1)  [до интернет](#page-54-1)**

#### 2:**[Ако разполагате с настолен компютър, преносим компютър или](#page-54-2)  [видеокарта с марка, различна от Dell](#page-54-2)**

## <span id="page-54-1"></span><span id="page-54-0"></span>**Ако имате настолен Dell или преносим компютър Dell с достъп до интернет**

- 1. Отидете на [http://www.dell.com/support,](http://www.dell.com/support) въведете сервизния си номер и изтеглете най-новия драйвер за Вашата графична карта
- 2. След инсталиране на драйверите за Вашата видеокарта, опитайте да зададете отново разделителната способност 1280 x 1024.

![](_page_54_Picture_3.jpeg)

### <span id="page-54-2"></span>**Ако разполагате с настолен компютър, преносим компютър или видеокарта с марка, различна от Dell**

#### **В Windows 7, Windows 8/Windows 8.1:**

- 1. Само за Windows 8/Windows 8.1, изберете плочката Работен плот, за да превключите на класически работен плот.
- 2. Натиснете с десния бутон на мишката върху работната площ и изберете **Personalization (Персонализиране)**.
- 3. Щракнете върху **Change Display Settings (Промяна настройките на дисплея)**.
- 4. Щракнете върху **Advanced Settings (Разширени настройки)**.
- 5. Открийте доставчика на графичния контролер от описанието в горната част на прозореца (напр. NVIDIA, ATI, Intel и др.).
- 6. Вижте уеб сайта на доставчика на графичната карта за актуализиран драйвер (например,<http://www.ATI.com> ИЛИ <http://www.NVIDIA.com>).
- 7. След инсталиране на драйверите за Вашата видеокарта, опитайте да зададете отново разделителната способност 1280 x 1024.

### **В Windows 10:**

- 1. Щракнете с десния бутон върху работния плот и щракнете върху **Display settings (Настройки на дисплея)**.
- 2. Щракнете върху **Advanced display settings (Разширени настройки на дисплея)**.
- 3. Щракнете върху **Display adapter properties (Показване на свойствата на адаптера)**.
- 4. Открийте доставчика на графичния контролер от описанието в горната част на прозореца (напр. NVIDIA, ATI, Intel и др.).
- 5. Вижте уеб сайта на доставчика на графичната карта за актуализиран драйвер (например, http://www.ATI.com ИЛИ http://www.NVIDIA.com).
- 6. След инсталиране на драйверите за Вашата видеокарта, опитайте да зададете отново разделителната способност 1280 x 1024.
- **24 ЗАБЕЛЕЖКА**: Ако не успеете да зададете разрешителна способност 1280 x 1024, свържете се с производителя на компютъра или преценете покупка на графичен адаптер, поддържащ видео разрешителна способност 1280 x 1024.

## <span id="page-55-0"></span>**Процедури за настройка на двойни монитори в Windows 7, Windows 8/Windows 8.1 или Windows 10**

## *За Windows 7*

Свържете външните монитори към компютъра с видео кабел (VGA, DVI, DP, HDMI и т.н.) и следвайте някой от следните методи.

**Метод 1: Използване на пряк път с клавиши "Win+P"**

- 1. **Натиснете горинете к люгото на Windows** + **P** на клавиатурата.
- 2. **Докато държите натиснат** клавиша с логото на Windows, натиснете **P**, за да превключите между различните избори на дисплея.

![](_page_55_Figure_6.jpeg)

**Метод 2: Използване на менюто "Screen Resolution (Разделителна способност на екрана)"**

1. Щракнете с десния бутон върху **Screen resolution (Разделителна способност на екрана)**.

![](_page_55_Picture_9.jpeg)

- 2. Щракнете върху **Multiple displays (Множество дисплеи)**, за да изберете дисплей. Ако не виждате допълнителния монитор в списъка, щракнете върху **Detect (Открий)**.
	- Възможно е да трябва да рестартирате системата и да повторите стъпки 1-3 ако системата не открива добавения монитор.

![](_page_56_Picture_31.jpeg)

### <span id="page-57-0"></span>*За Windows 8/Windows 8.1*

Свържете външен монитор (външни монитори) към Вашия преносим или настолен компютър с помощта на видеокабел (VGA, DVI, DP, HDMI и др.) и следвайте някой от методите за инсталиране по-долу.

**Метод 1: Използване на пряк път с клавиши "Win+P"**

- 1. Натиснете **клавиша с логото на Windows** + **P** на клавиатурата.
- 2. **Докато държите натиснат** клавиша с логото на Windows, натиснете **P**, за да превключите между различните избори на дисплея.

![](_page_57_Figure_5.jpeg)

**Метод 2: Използване на менюто "Screen Resolution (Разделителна способност на екрана)"**

1. От екрана Start (Старт) изберете плочката **Desktop (Работен плот)**, за да превключите на класически работен плот на Windows.

![](_page_57_Figure_8.jpeg)

2. Щракнете с десния бутон върху **Screen resolution (Разделителна способност на екрана)**.

![](_page_58_Picture_42.jpeg)

- 3. Щракнете върху **Multiple displays (Множество дисплеи)**, за да изберете дисплей. Ако не виждате допълнителния монитор в списъка, щракнете върху Detect (Открий).
	- Възможно е да трябва да рестартирате системата и да повторите стъпки 1-3 ако системата не открива добавения монитор.

![](_page_58_Picture_43.jpeg)

## *Задаване на стилове на дисплея за множество монитори в Win- dows 7 или Windows 8/Windows 8.1*

След инсталиране на външните монитори, потребителите могат да изберат желания стил от менюто **Multiple displays (Множество дисплеи)**: Duplicate (Дублиране), Extend (Удължаване), Show Desktop On (Покажи работния плот вкл.).

**• Duplicate these displays (Дублирай тези дисплеи):** Дублиране на един и същ екран на два монитора с една и съща разделителна способност се избира въз основа на по-ниска разделителна способност на монитора.

![](_page_59_Picture_89.jpeg)

#### **За Windows 8/Windows 8.1**

**• Extend these displays (Разшири тези дисплеи):** Тази опция се препоръчва, когато външен монитор е свързан към преносим компютър и всеки монитор може самостоятелно да показва различен екран с цел да се подобри удобството на потребителя. Относителната позиция на екраните може да се регулира тук, например монитор 1 може да се конфигурира да бъде от ляво на монитор 2 и обратно. Това зависи от физическото положение на LCD монитора спрямо лаптопа. Показаните хоризонтални линии на двата монитора може да се дължат на лаптопа или външен монитор. Всички тези опции се регулират, а всичко, което трябва да направи потребителят, е да плъзне монитора на основния екран към разширения монитор.

## **За Windows 7**

![](_page_60_Picture_21.jpeg)

![](_page_60_Picture_22.jpeg)

## **За Windows 8/Windows 8.1**

![](_page_60_Picture_23.jpeg)

**• Show desktop only on... (Покажи само работен плот на...):** Показва състоянието на определен монитор. Тази опция обикновено се избира, когато лаптопът се използва като настолен компютър, така че потребителят да може да се наслади на голям външен монитор. Повечето лаптопи в момента поддържат разделителни способности за множествено потоци. Както е показано на илюстрацията по-горе, разделителната способност на монитора е само 1280 x 800, но след свързване на 27-инчов LCD монитор, потребителите могат веднага да подобрят визуалната наслада и да изберат Full HD качество 1920 x 1080.

#### **За Windows 7**

![](_page_61_Picture_47.jpeg)

Change the appearance of your displays

#### Change the appearance of your displays

![](_page_62_Picture_19.jpeg)

## **За Windows 8/Windows 8.1**

![](_page_62_Picture_20.jpeg)

![](_page_63_Picture_5.jpeg)

### <span id="page-64-0"></span>*За Windows 10*

Свържете външен монитор (външни монитори) към Вашия преносим или настолен компютър с помощта на видеокабел (VGA, DVI, DP, HDMI и др.) и следвайте някой от методите за инсталиране по-долу.

#### **Метод 1: Използване на пряк път с клавиши "Win+P"**

- 1. Натиснете **клавиша с логото на Windows** + **P** на клавиатурата.  $\boxed{\blacksquare}$  +  $\lceil\frac{P}{P}\rceil$
- 2. **Докато държите натиснат** клавиша с логото на Windows, натиснете **P**, за да превключите между различните избори на дисплея.

![](_page_64_Picture_68.jpeg)

**Метод 2: Използване на менюто "Screen Resolution" (Разделителна способност на екрана)**

1. Щракнете с десния бутон върху работния плот и щракнете върху **Display settings (Настройки на дисплея)**.

![](_page_64_Picture_69.jpeg)

- 2. Щракнете върху **Customize your display (Персонализиране на Вашия дисплей)**, за да изберете дисплей. Ако не виждате допълнителния монитор в списъка, щракнете върху Detect (Открий).
	- Възможно е да трябва да рестартирате системата и да повторите стъпки 1-2 ако системата не открива добавения монитор.

![](_page_65_Picture_29.jpeg)

#### *Настройка на стилове на дисплеи за множество монитори в Windows 10*

След инсталиране на външните монитори, потребителите могат да изберат желания стил от менюто **Multiple displays (Множество дисплеи)**: Duplicate (Дублиране), Extend (Удължаване), Show only On (Покажи само вкл.), Disconnect (Изключване).

**• Duplicate these displays (Дублирай тези дисплеи):** Дублиране на един и същ екран на два монитора с една и съща разделителна способност се избира въз основа на по-ниска разделителна способност на монитора.

![](_page_66_Picture_82.jpeg)

**• Extend these displays (Разшири тези дисплеи):** Тази опция се препоръчва, когато външен монитор е свързан към преносим компютър и всеки монитор може самостоятелно да показва различен екран с цел да се подобри удобството на потребителя. Относителната позиция на екраните може да се регулира тук, например монитор 1 може да се конфигурира да бъде от ляво на монитор 2 и обратно. Това зависи от физическото положение на LCD монитора спрямо лаптопа. Показаните хоризонтални линии на двата монитора може да се дължат на лаптопа или външен монитор. Всички тези опции се регулират, а всичко, което трябва да направи потребителят, е да плъзне монитора на основния екран към разширения монитор.

![](_page_67_Picture_5.jpeg)

**• Show only on… (Покажи само вкл...):** Показва състоянието на определен монитор. Тази опция обикновено се избира, когато лаптопът се използва като настолен компютър, така че потребителят да може да се наслади на голям външен монитор. Повечето лаптопи в момента поддържат разделителни способности за множествено потоци. Както е показано на илюстрацията по-долу, разделителната способност на монитора е само 1280 x 800, но след свързване на 27-инчов LCD монитор, потребителите могат веднага да подобрят визуалната наслада и да изберат Full HD качество 1920 x 1080.

![](_page_68_Picture_37.jpeg)

![](_page_69_Picture_5.jpeg)